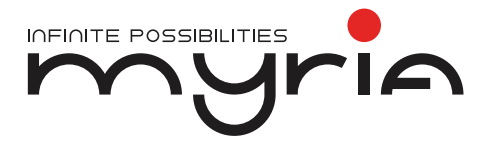

# Manual de utilizare Laptop MY8311XX

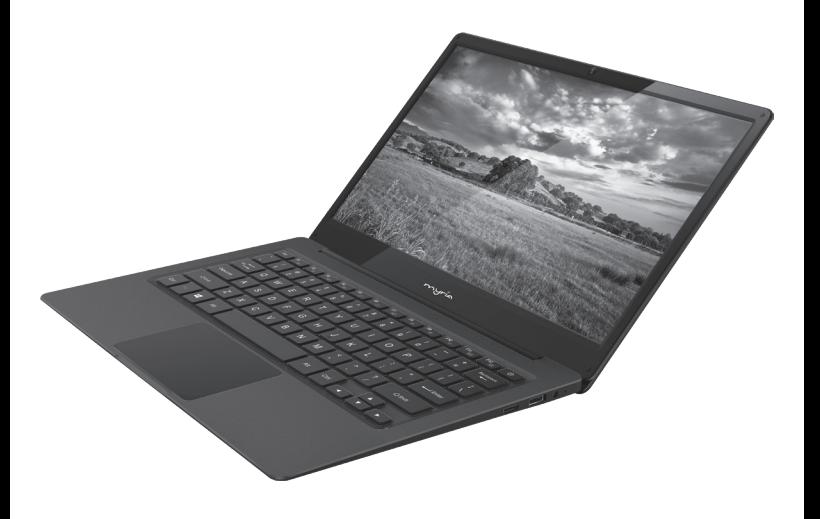

### **Specificații**

myria

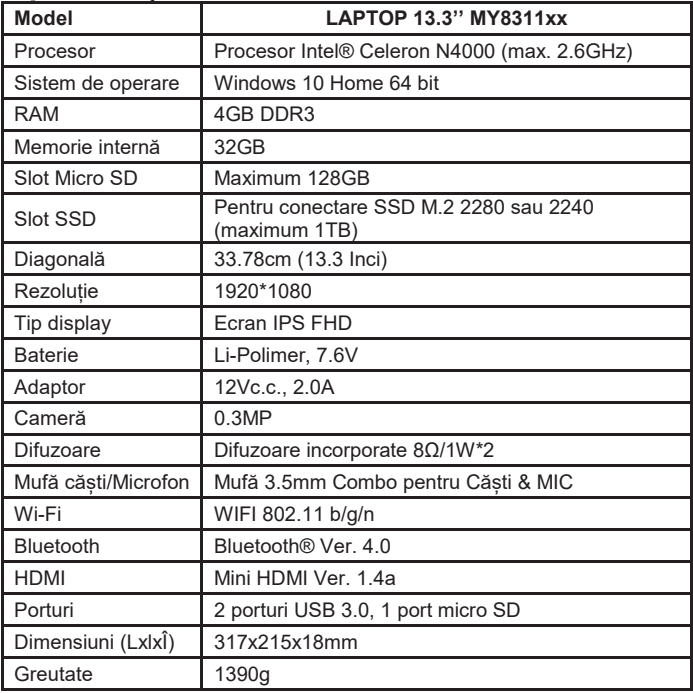

Notă: driver-ele necesare pot fi descărcate de la adresa: http://myria.ro/ro/181/laptopuri

### **Părțile componente**

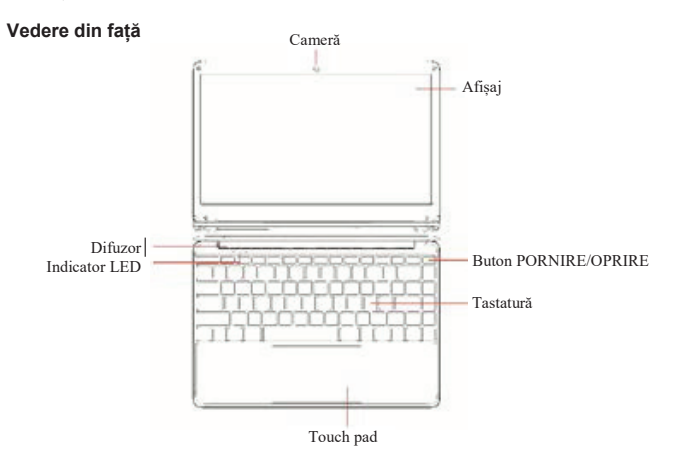

- 1. Cameră: Cameră încorporată pentru capturi video, discuții online și multe altele.
- 2. Indicatori LED: Indicatori Pornire, Caps Lock și Touchpad Lock.<br>3. Tastatură: Tastatură cu scurtături pentru internet și MM
- 3. Tastatură: Tastatură cu scurtături pentru internet și MM.
- 4. TouchPad: TouchPad cu funcție Multi-touch.
- Afisaj: Ecran IPS FHD 13.3". Rezoluția de 1920\*1080 permite vizionarea filmelor HD,și multe altele.
- 6. Difuzoare duble: Două difuzoare de calitate superioară ce permite ascultarea la o calitate ridicată a melodiilor, vizionarea filmelor și multe altele.

**Vedere laterală din stânga**

Port USB 3.0 Port DC Microfon<sup>1</sup> Port Mini HDMI

Indicator încărcare: LED-ul roșu indică încărcarea.

Port Mini HDMI: Permite conectarea oricărui dispozitiv extern de afișare, cum ar fi un proiector, monitor LCD, etc. (Cablul HDMI nu este inclus).

Port USB: Puteți conecta orice dispozitive USB, cum ar fi un mouse, o tastatură, HHD/SSD extern, etc.

**Vedere laterală din dreapta**

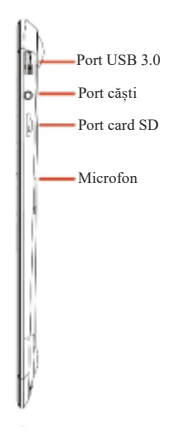

Port încărcare: Conector de 3.5mm pentru încărcare. Utilizați numai adaptorul furnizat împreună cu produsul. Mufă ieșire căști: Mufă Single/Combo pentru Căști & MIC. Port USB: Puteți conecta orice dispozitive (precum Mouse, Tastatură, HDD/SSD extern, etc.) Slot Micro-SD: maxim 128GB. Buton PORNRE/OPRIRE: Apăsați lung pentru a PORNI/OPRI laptopul sau apăsați scurt pentru a trece laptopul în modul

### **Vedere de jos**

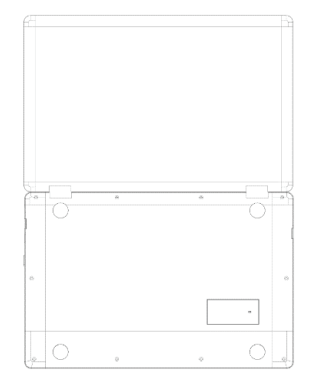

1. Slot pentru conectare SSD: Măriți capacitatea de stocare prin conectarea unui SSD M.2 2280 sau M.2 2240 în interiorul laptopului.

(Pentru mai multe detalii, citiți informațiile separate privind instalarea SSD-ului.)

### **Prezentarea LAPTOPULUI**

Atunci când porniți pentru prima dată laptopul, vi se vor solicita câteva detalii de bază înainte de a-l utiliza.

După ce ați finalizat introducerea detaliilor, va apare ecranul de pornire pentru Windows 10 (indicat mai jos). Ecranul este conține pictograme pentru programele software, inclusive pentru aplicațiile preinstalate cum ar fi email, știri, fotografii, muzică, etc. Atunci când instalați mai multe aplicații, puteți adăuga pictogramele pe ecranul de pornire pentru a fi accesate mult mai usor.

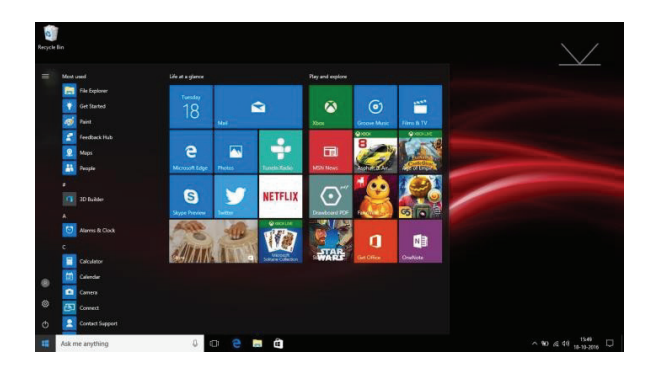

Nu uitați faptul că unele aplicații Microsoft® necesită crearea unui cont ID/Cont Microsoft®. Alte aplicații sau servicii necesită propriile acreditări de utilizator.

### **Prezentarea ecranului cu aplicații**

În afară de aplicațiile deja instalate în ecranul pentru aplicații, puteți adăuga alte pictograme pentru aplicațiile instalate pe laptop. Pentru a adăuga mai multe aplicații în ecranul de pornire, procedați astfel:

- 1) Executați clic pe pictograma pentru proprietăți.
- 2) Apăsați și țineți apăsat pe aplicația pe care doriți să o adăugați.
- 3) Selectați "Pin to start" din submeniul care apare.

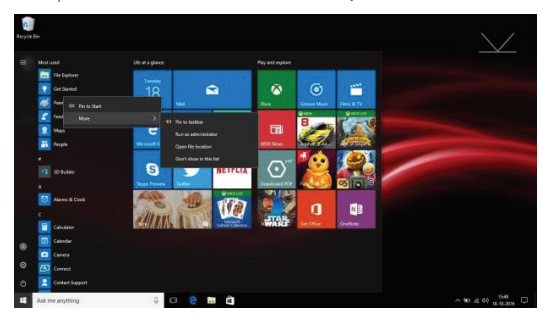

- 4) Dacă doriți să mutați o pictogramă, să îi modificați dimensiunea sau să stergeți o aplicație din ecranul de pornire:
	- 1. Apăsați și țineți apăsat AppTile timp de o secundă, apoi eliberați.
	- 2. Selectați Unpin pentru a șterge sau selectați opțiunea Resize pentru a modifica dimensiunea pictogramei.

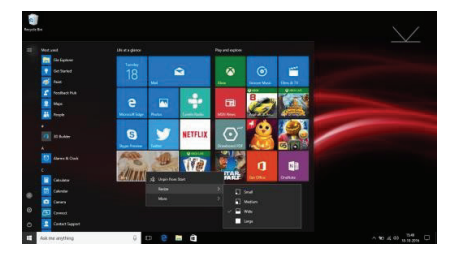

**Meniul Action Centre**

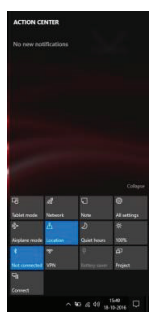

### **Ecran Multi-tasking**

Culisați din partea stângă a ecranului sau dați clic pe buton (iluminat) și vor apare aplicațiile care rulează. Puteți apăsa pe o aplicație pentru a o accesa sau puteți închide o aplicație apăsând butonul X aflat sub ecranul de previzualizare.

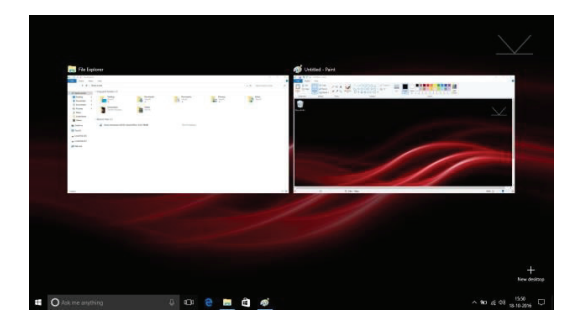

### **Utilizare de bază**

- 1. Din meniul Start, executați clic pe butonul Power pentru a selecta una dintre cele 3 stări disponibile – Sleep (inactiv), Restart (repornire) si Shut down (oprire).
- 2. Puteți, de asemenea, să apăsați butonul Power după ce ați trecut laptopul în modul inactiv. Apăsați și țineți apăsat butonul Power pentru a opri laptopul.

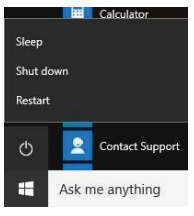

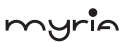

### **Utilizarea contului Microsoft**

Atunci când utilizați un cont Microsoft pentru a vă conecta la dispozitiv, aveți la dispoziție mai multe opțiuni precum aplicații Web, Outlook, stocare Cloud (OneDrive) etc.

a) Pentru a vă conecta la contul Microsoft va trebui să mergeți la Settings (setări) > Accounts (conturi) unde veți avea opțiunea "Sign in with a Microsoft account instead" (conectați-vă cu un cont Microsoft).

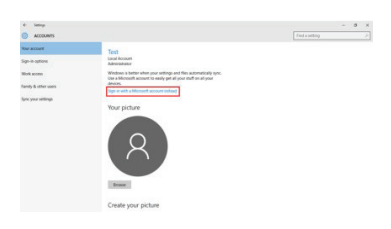

### myria

b) Atunci când executați clic pe opțiunea "Sign in with a Microsoft account instead", se va deschide fereastra pentru conectare la Microsoft, unde puteți crea un nou cont sau vă puteți conecta la cel deja existent.

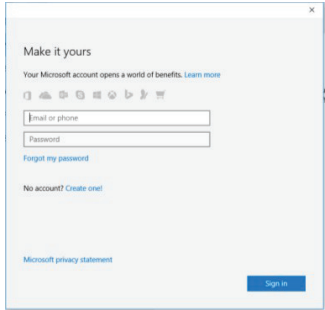

După ce v-ați conectat la contul Microsoft, vi se va solicita parola curentă a laptopului dacă ați setat o parolă/pin, apoi executați clic pe next (următorul), dacă nu, executați doar clic pe next. Puteți utiliza parola dumneavoastră sau puteți utiliza codul PIN ca parolă.

După ce ați urmat toți pașii, puteți utiliza aplicația inițială de mail pentru a verifica emailurile sau puteți porni browser-ul "Microsoft edge" pentru a accesa "Outlook.live.com", vă va conecta în mod direct la contul de Microsoft.

Puteți utiliza de asemenea toate aplicațiile web furnizate de Microsoft pe contul dumneavoastră.

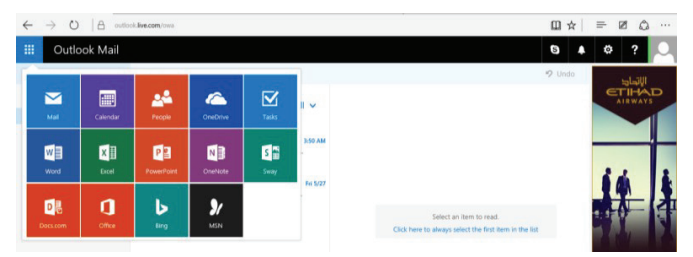

De asemenea aveți la dispoziție spațiu de stocare OneDrive de 5GB pentru salvarea datelor cu ajutorul aplicației OneDrive sau prin accesarea directă cu Web Browser. Puteți verifica mediul de stocare cu următorii pași: Settings (setări) > Accounts (conturi) > Your Account (contul dumneavoastră). Aici va trebui să navigați în jos pentru a selecta "Other account you use" (utilizarea unui alt cont).

Va apare contul dumneavoastră Outlook; Executați clic pe acesta apoi pe Manage (administrare). Veți fi redirecționați către browser pentru a deschide pagina contului.

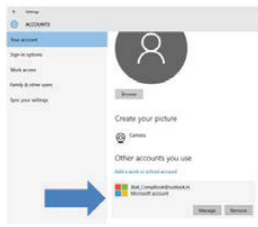

Mergeți pe bara "Services & subscriptions" (servicii și abonamente).

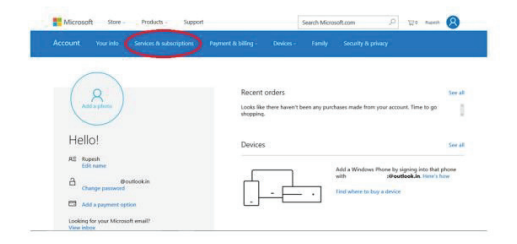

Veți fi redirecționat către pagina "Services & subscriptions" unde vor apare detaliile despre stocarea OneDrive.

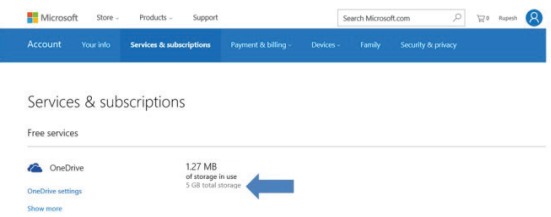

## **Informații suplimentare Hardware**

- 1. Garanția pentru orice hardware suplimentar instalat în LAPTOP nu este responsabilitatea noastră.
- 2. Nu ne asumăm nicio răspundere, direct sau indirect, pentru nicio cerere de despăgubire, daune, pierderi etc. datorate unor inconveniențe, pierderii de timp, pierderii profitului, pierderii oportunității de afaceri, pierderii datelor, pierderii fondului comercial, orice pierdere personală și / sau comercială, compensații pentru agonie mentală, anxietate etc. (inclusiv orice vătămare corporală sau moartea) rezultate în urma performanțelor reduse ale hardware-ului suplimentar instalat.

Observație:

Nu actualizați sistemul de operare preinstalat pe laptop.

Orice defecțiuni ale sistemului de operare și ale laptopului apărute în urma actualizării realizate de utilizator, nu sunt acoperite de garanție.

## **Informații despre produs și siguranță**

## **Avertizare**

Utilizați numai încărcătoare și accesorii aprobate pentru a fi utilizate cu acest model. Utilizarea altor tipuri poate anula garanția și poate fi periculoasă. Pentru disponibilitatea accesoriilor aprobate, consultați distribuitorul.

## Informații despre baterie și încărcător

Dispozitivul dumneavoastră este alimentat de la o baterie reîncărcabilă Li-Polimer. Bateria poate fi încărcată și descărcată de mai multe ori, însă se va uza

în cele din urmă. Atunci când timpii de utilizare sunt semnificativ mai mici decât în mod obișnuit, înlocuiți bateria. Utilizați doar baterii aprobate și reîncărcați bateria doar cu încărcătoare aprobate pentru acest laptop. Dacă bateria este utilizată pentru prima dată sau dacă bateria nu a fost utilizată pentru o perioadă îndelungată de timp, este posibil să fie necesară conectarea încărcătorului, apoi deconectați-l și reconectați-l pentru a începe încărcarea bateriei. Dacă bateria este complet descărcată, poate dura câteva minute înainte ca indicatorul de încărcare să apară pe display.

# **Informații privind siguranța**

- 1. Aveți grijă să nu trântiți laptopul și să îl protejați împotriva impactelor violente.
- 2. Evitați utilizarea laptopului în medii unde temperature este foarte scăzută ssau foarte ridicată (-10℃ ~ 40℃), există prea multă umezeală sau praf. Evitați expunerea prelungită la acțiunea directă a soarelui.
- 3. Nu utilizați laptopul în zone cu câmpuri magnetice puternice sau în apropierea unei acumulări de electricitate statică.
- 4. Nu îl stropiți și nu îl scufundați în lichide. Dacă laptopul se udă, opriți-l imediat și nu îl utilizați.
- 5. Dacă trebuie să curățați laptopul, utilizați un prosop moale si curat. Nu utilizați lichide sau agenți de curățare.
- 6. În cazul defecțiunilor sau erorilor apărute în urma unei utilizări necorespunzătoare, se va pierde garanția. Vă recomandăm să păstrați o copie a datelor importante de pe laptop.
- 7. Laptopul nu conține în interior componente ce pot fi reparate de către utilizator. Nu desfaceti carcasa deoarece poate fi periculos și veți pierde garanția.
- 8. Laptopul suportă o gamă largă de periferice, inclusiv cabluri pentru telefoanele mobile, însă trebuie să verificați compatibilitatea și furnizorul de servicii pentru a vă asigura că acestea corespund cerințelor dumneavoastră.
- 9. Bateria nu poate fi înlocuită de către utilizator. Nu încercați să utilizați o altă sursă de alimentare în afară încărcătorului original furnizat împreună cu laptopul.

## **Protejarea mediului înconjurător** Reducerea consumului de energie

Nu va trebui să încărcați bateria foarte des dacă urmați pașii de mai jos:

- 1. Închideți aplicațiile și conexiunea datelor, de exemplu conexiunea Bluetooth, Wi-Fi atunci când nu sunt utilizate.
- 2. Dezactivați sunetele inutile, cum ar fi indicațiile aplicațiilor și tonurile tastelor, dacă există.

AVERTISMENT: Acest aparat poate fi utilizat de către copiii cu vârstă de peste 8 ani şi de către persoane cu capacităţi fizice, senzoriale sau mentale reduse sau lipsite de experientă și de cunostințe, dacă acestea au fost supravegheate sau pregătite în vederea utilizării

aparatului în condiții de siguranță și dacă înțeleg riscurile asociate. Copiii nu se vor juca cu aparatul. Curătarea și întreținerea nu vor fi realizate de către copii nesupravegheati.

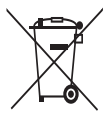

### RECICLAREA ECHIPAMENTELOR ELECTRICE ȘI ELECTRONICE **UZATE**

Acest simbol prezent pe produs sau pe ambalaj semnifică faptul că produsul respectiv nu trebuie tratat ca un deşeu menajer obişnuit. Nu aruncați aparatul la gunoiul menajer la sfârşitul duratei de funcționare, ci duceți-l la un centru de colectare autorizat pentru reciclare. În acest fel veți ajuta la protejarea mediului înconjurător şi

veți putea împiedica eventualele consecințte negative pe care le-ar avea asupra mediului şi sănătății umane.

Pentru a afla adresa celui mai apropiat centru de colectare :

Contactați autoritățile locale;

Accesați pagina de internet: www.mmediu.ro

Solicitați informații suplimentare la magazinul de unde ați achiziționat produsul

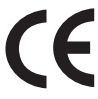

Acest aparat este conform cu standardele Europene de securitate şi conformitate electromagnetică

Acest produs nu conține materiale periculoase pentru mediul înconjurător (plumb, mercur, cadmiu, crom hexavalent şi agenți inflamabili bromurați: PBB şi PBDE).

myria

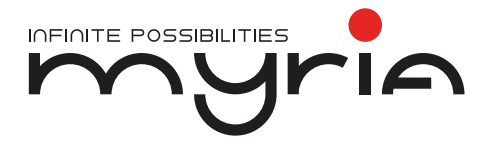

# User manual Laptop MY8311XX

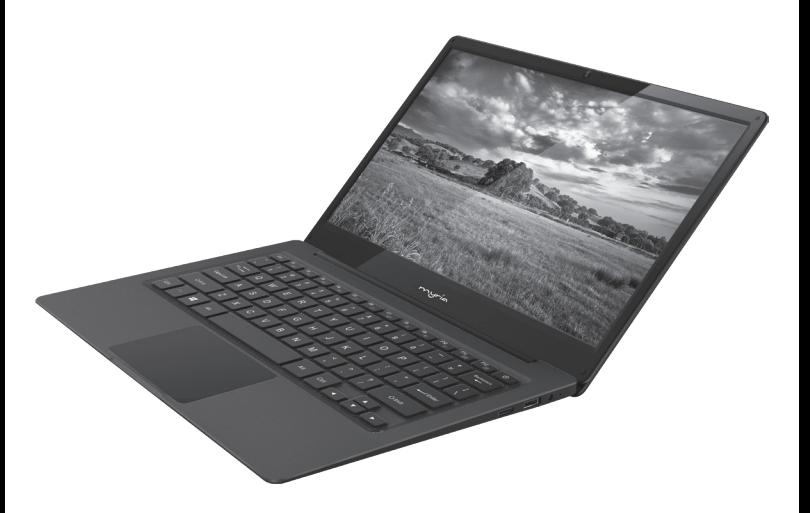

## Specifications

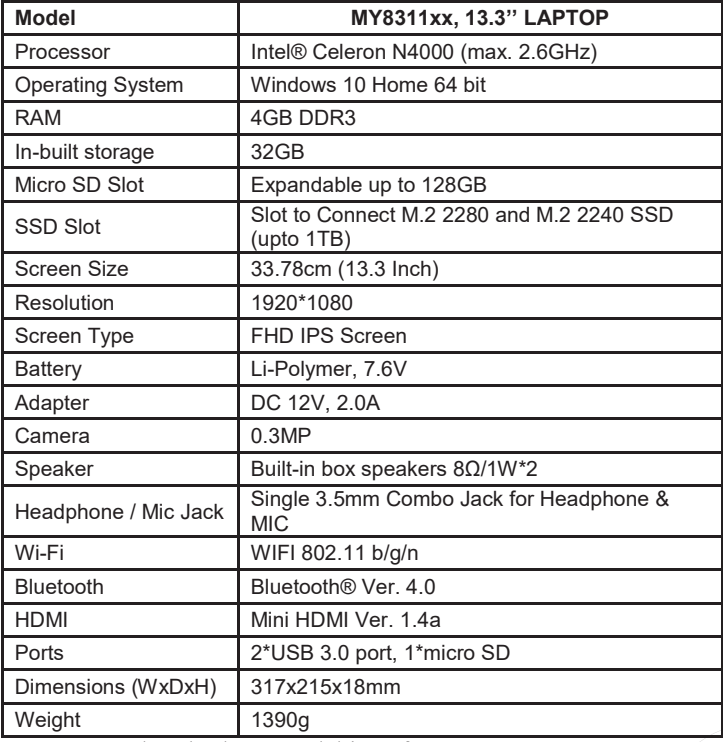

Note: you may download requested drivers from http://myria.ro/en/181/laptops

### **Know Your LAPTOP**

### **Front View**

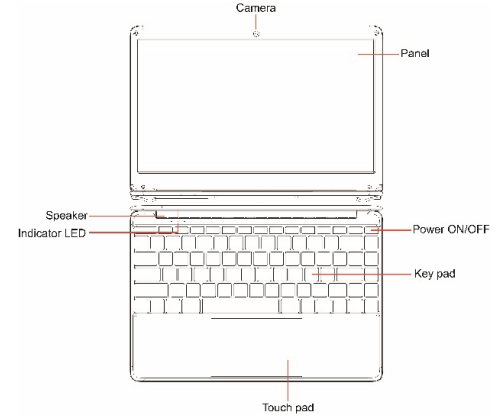

- 1. Camera: Built-in web camera that allow you to capture video, chat online, and more.
- 2. Indicators LED: Power on, Caps Lock and Touchpad Lock indicators<br>3. Microphone: Built-in microphone that help you for Online Audio/
- 3. Microphone: Built-in microphone that help you for Online Audio/ Video calling, and more.<br>4 Keynad: keynad including
- 4. Keypad: keypad including Internet and MM short keys<br>5. TouchPad: TouchPad with Multi-touch functionality
- 5. TouchPad: TouchPad with Multi-touch functionality.
- 6. Screen: 13.3" FHD IPS Screen 1920\*1080 resolutions allow you to watch HD movies and more.
- 7. Dual Speakers: Dual Speakers with high quality sound allow you to listen music, watch video, play games, and more clearly.

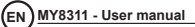

**Left Side View**

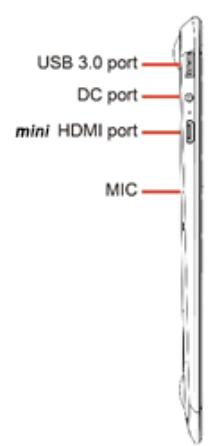

Charging Indication: Red LED indication for charging Mini HDMI Port: it allow you to connect any external display device, Like Projector, LCD Monitor, etc. (HDMI Cable not included in GB) USB Port: you can connect any USB devices (like Mouse, Keyboard, External. HDD/SSD, etc.)

**Right Side View**

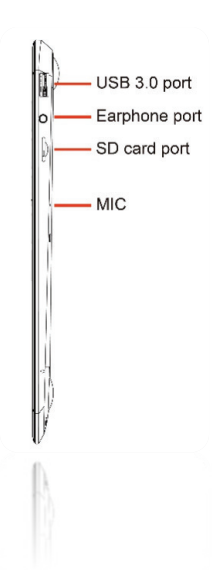

Charging port: 3.5mm power connector to charge your device.

Use only Adapter that is provided along with the box.

Headphone out Jack: Single/Combo jack for Headset & MIC.

USB Port: you can connect any devices (like Mouse, Keyboard, Extn.

HDD/SSD, etc.)

Micro-SD slot: expandable up to 128GB

Power ON/OFF: Long press to Power ON/OFF your LAPTOP, short press to stand-by /wake-up the LAPTOP.

**EN MY8311 - User manual**

**Bottom Side View**

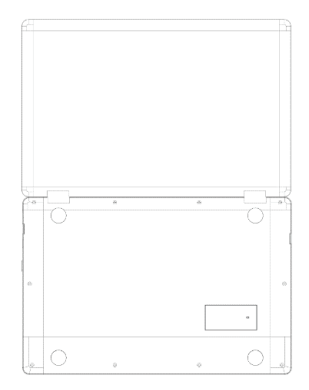

1. Slot to Connect SSD :Expand your storage capacity using provision to affix external SSD M.2 2280 or M.2 2240 (upto 1TB) in-side the LAPTOP.

(For more details, please read separate SSD installation note)

### **Introduction to LAPTOP**

When you turn on your LAPTOP for the first time you will be asked for some basic details to get you started.

Once you have completed the introduction, you'll see the Windows 10 Start Screen (shown below). The Start Screen is made up of Tiles for all your software, including pre‐installed Apps like email, news, etc. as well as your pictures and music library. When you install more Apps, you can add tiles to the Start Screen so you can open them easily.

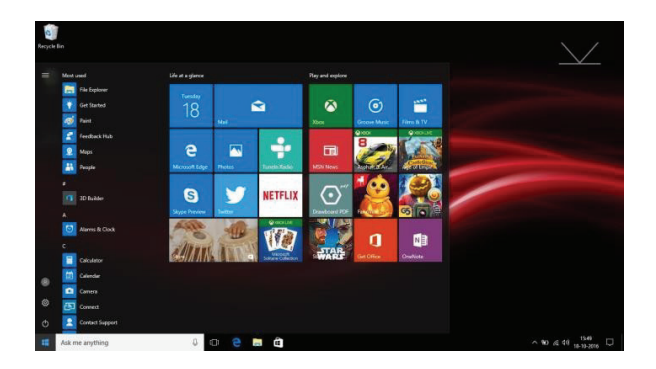

Please note that some Microsoft® Apps may require you to create a Microsoft® ID / Account. Other services or Apps may need their own user credentials.

**EN MY8311 - User manual**

### **Introduction to App Screen**

Besides the applications already fixed on the App Screen, you can customize the screen by adding Tiles for other applications installed on your LAPTOP To add more applications to the Start Screen, see the steps in the figure below,

- 1) Click the properties icon
- 2) Press and hold the App you wish to add
- 3) Select Pin to start from the sub menu which appears

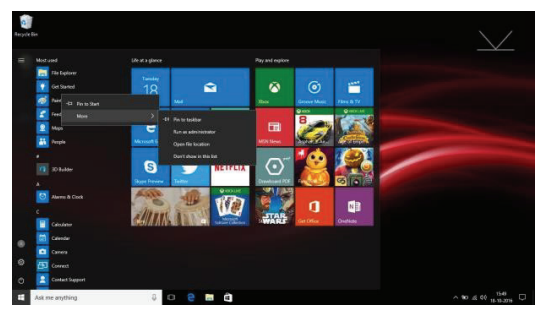

- 4) If you want to move Tiles, change tile size or delete acertain application in the start screen,
	- 1. Press and hold the AppTile for about one second and then let it go
	- 2. Select Unpin to delete or select the Resize option to change tile size.

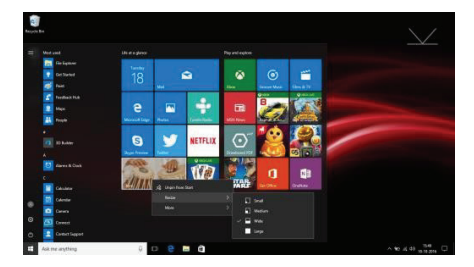

### **Action Centre Menu**

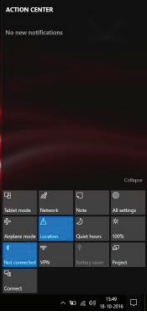

### **Multi-tasking screen**

Swipe in from the left-hand side of the screen or click the button (highlighted) and you will see the running applications. You can tap an application to jump to it or close an application by pressing the X below its screen preview.

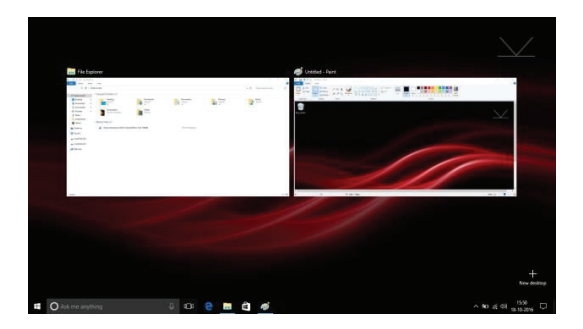

### **Basic Operations**

- 1. From the Start menu, click Power to select the 3 power states available ‐ Sleep, Restart and Shut down.
- 2. You can also press the Power Button once to put your LAPTOP into sleep mode. Press and hold the Power Button to shut your LAPTOP down

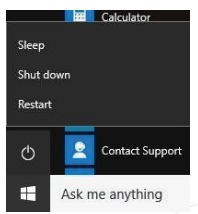

### **Using Microsoft Account**

When you use Microsoft account to login to the device, you get many more options to use like Webapps, Outlook, Cloud storage (OneDrive) etc.

a) To login to the Microsoft account you need to go to the settings> Accounts In Accounts you will have option as "Sign in with a Microsoft account instead".

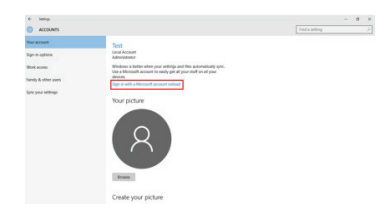

b) When you click on "Sign in with a Microsoft account instead", Microsoft login window will open, here you can create new account or Login using your existing one.

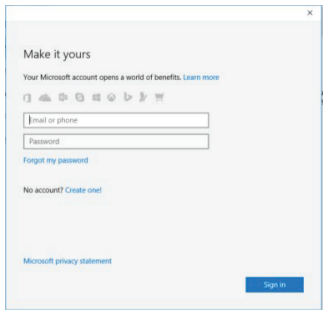

Once you login to Microsoft account, it will ask your current LAPTOP password, if you have assigned password/pin to your LAPTOP then enter and click next, If not just click next.you can either use your password or you can also use a PIN as a password.

Once everything is done you can use the default mail app to check your mails or else you just have to start "Microsoft edge" browser and enter

"Outlook.live.com", it will directly log you into your account of Microsoft.

You can also use all the web apps provided by the Microsoft in your account.

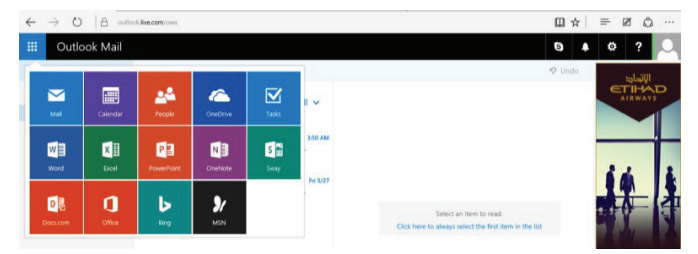

You will also get 5GB OneDrive storage for saving your data using OneDrive app or directly using Web Browser,Youcan check your drive storage by going to settings>Accounts>Your Account, Here you have to scroll down and go to "Other account you use".

You will see your Outlook account here; Just click on it and click on manage. This will redirect you to your browser and open your account page.

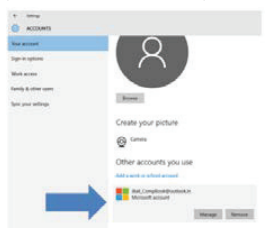

### myria

Here you need to go to "Services & subscriptions" tab.

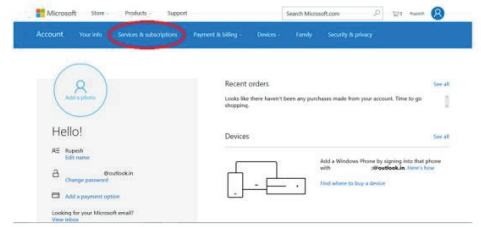

You will be redirected to "Services & subscriptions" page where you will see your OneDrive storage details.

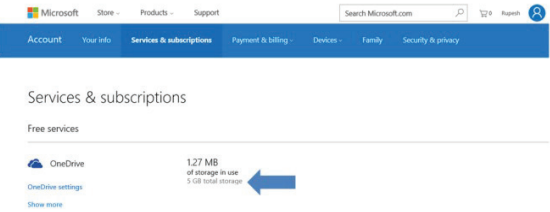

**EN MY8311 - User manual**

### Additional Hardware.

- 1. Warranty for any additional hardware installed in LAPTOP will not be Responsible of us
	- 2. We shall not be liable/responsible directly or indirectly for any claim for compensation, damages, any losses etc. due to inconvenience, loss of time, loss of profits, loss of business opportunity, loss of data, loss of goodwill, work stoppage, any personal and / or commercial loss, compensation for mental agony, anxiety etc. (incl. any personal injury or death) resulting from the non-performance of the additional hardware installed.

Note:

Do not upgrade/ downgrade the OS pre-installed in the Product. Any damage and/or corruption of OS and/or Product because of upgrade/downgrade by user, will not be covered under warranty.

## Product and Safety Information

## **Warning**

Use only chargers, and accessories approved for use with this particular model. The use of any other types may invalidate any approval or warranty, and may be dangerous.For availability of approved accessories, please check with your dealer.

## Battery and charger information

Your device is powered by a rechargeable Li-Polymer battery. The battery can be charged and discharged many times, but it will eventually wear out. When the working and standby times are noticeably shorter than normal, replace the battery. Use only approved batteries, and recharge your battery only with approved chargers designated for this LAPTOP. If the battery is being used for the first time or if the battery has not been used for a prolonged period, it may be necessary to connect the charger, then disconnect and reconnect it to begin charging the battery. If the battery is completely discharged, it may take several minutesbefore the charging indicator appears on the display.

## Safety Information

1. Please take care not to drop your LAPTOP and to protect it against sudden impacts.

**EN MY8311 - User manual**

- 2. You should avoid using your LAPTOP in any environment where the air is excessively cold, excessively hot (-10 $°C \sim 40$ °C), too humid or too dusty. Avoid prolonged exposure to direct sunlight.
- 3. Take care not to use your LAPTOP in areas with strong magnetic fields or around a build‐up of static electricity.
- 4. Do not splash or immerse your LAPTOP with liquid. If your LAPTOP becomes wet shut it down immediately and do not use it.
- 5. If you need to clean your LAPTOP you should use a clean, lint‐free soft cloth. Do not use liquids or cleaning agents.
- 6. No warranty is offered or implied in respect of your data in the event of damage or a fault relating to the use of your LAPTOP. We recommend you keep a duplicate back‐up copy of any important data of your LAPTOP.
- 7. Your LAPTOP contains no user‐serviceable parts. Please do not attempt to open the case of your LAPTOP as doing so could be dangerous and will invalidate your warranty.
- 8. Your LAPTOP supports a wide variety of third-party peripherals including mobile data dongles but you should check compatibility and service provision to make sure they suit your requirements.

9. The battery in LAPTOP is not user-replaceable. Please do not attempt to use any power source apart from the original charger supplied With your LAPTOP.

### Protect environment

### Save energy

You do not need to charge your LAPTOP battery so often if you do the following:

- 1. Close applications and data connections, for example, your Bluetooth connection, Wi-Fi when not in use.
- 2. Deactivate unnecessary sounds, such as App Indication and key tones if any.

WARNING: This appliance can be used by children aged from 8 years and above and persons with reduced physical, sensory or mental capabilities or lack of experience and knowledge if they have been given supervision or instruction concerning use of the appliance

in a safe way and understand the hazards involved. Children shall not play with the appliance. Cleaning and user maintenance shall not be made by children without supervision.

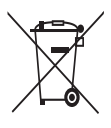

### Correct disposal of this product (Waste Electrical & Electronic Equipment, WEEE)

Your product is designed and manufactured with high quality materials and components which can be recycled and reused. This symbol means that electrical and electronic equipment, at their end of-life should be disposed of separately from your household

waste.

Please dispose of this equipment at your local community waste collection/recycling center.

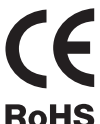

This product complies with European safety and electrical interference directives

RoHS This product does not contain environmentally hazardous materials (lead, mercury, cadmium, hexavalent chromium and brominated flammable agents: PBB and PBDE).

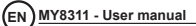

myria